### Browser Support

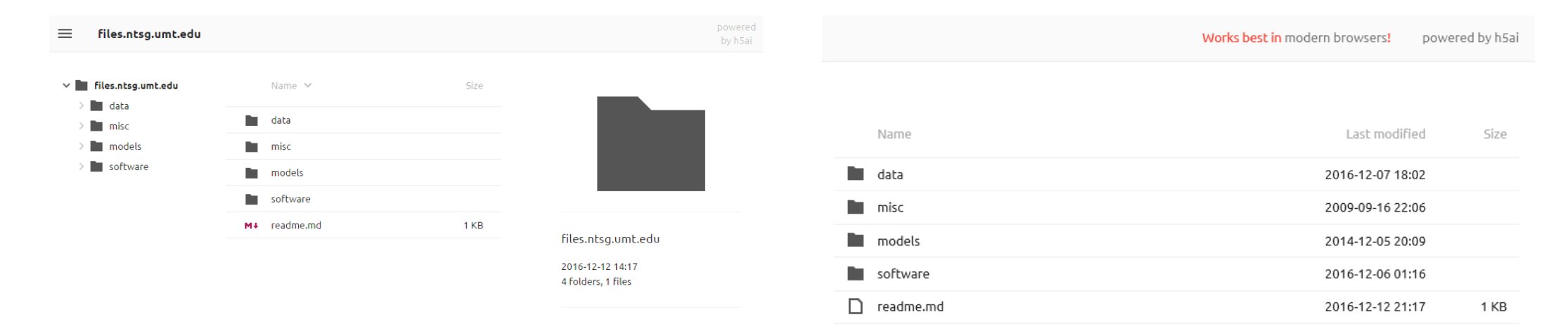

If you see the navigation tree on the left and the information panel on the right, then that means that your browser supports all functionality this data repository provides.

Browsers (that we know of) that do work include:

- Google Chrome
- $\triangleright$  Firefox
- **≻** Opera
- Microsoft Edge

If you do not see the navigation tree on the left and the information panel on the right, then that means that your browser does not support all functionality this data repository provides.

Browsers (that we know of) that do not work include:  $\triangleright$  Internet Explorer

## Downloading Data

- Since the data can be retrieved using HTTP protocol, using something like wget will be the main avenue of data retrieval.
- The following tools will be looked at in this document:
	- Command line wget for Linux and Windows
	- VisualWget for Windows

The following pages will focus on showing how to download an entire directory.

**IMPORTANT:** Scripts that run too aggressively may result in the server banning the originating host for 10 minutes (you know this happened if the website seems to be "down"). You can alleviate this by ensuring to space HTTP requests such that you do not exceed more than 3 or 4 requests per second.

### Command Line wget for Windows

To get a version of GNU Wget that works with Windows you can go to: <http://gnuwin32.sourceforge.net/packages/wget.htm>

You want to download the "Complete package, except sources" file.

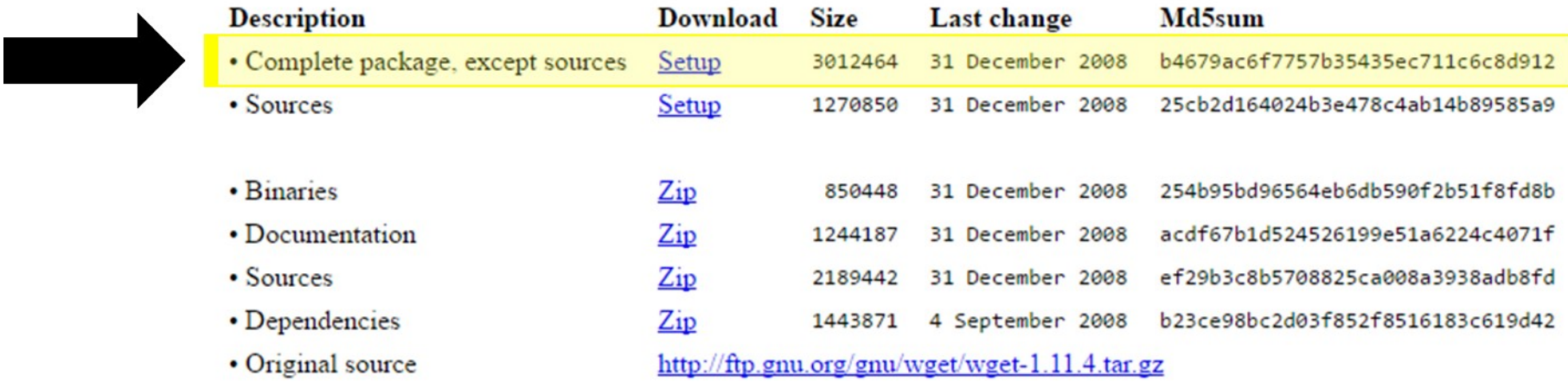

You can also download the files from the GnuWin32 files page. New releases of the port of this package can be monitored.

### Downloading Data: Command Line wget

#### \$ wget –w 0.5 –l 0 –r –nH –np –I /models/\*,/models –R \*.html,\*.htm files.ntsg.umt.edu/models

The above command will download everything within the "models" folder to "./models".

These are arguments for wget that we recommend to use:

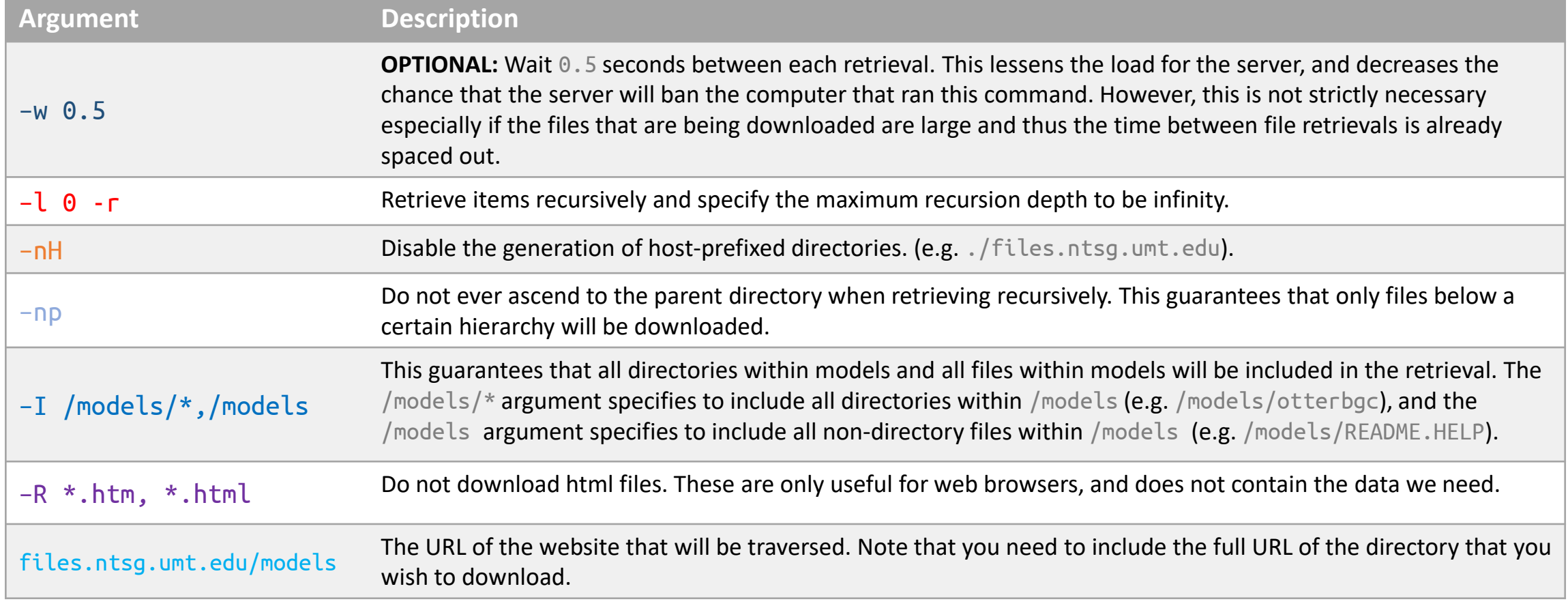

### Downloading Data: Command Line wget

#### **Downloading single folder from MOD16 example**

 $$$  wget -l  $0$  -r -nH -np -I  $\backslash$ 

> /data/NTSG\_Products/MOD16/MOD16A2.105\_MERRAGMAO/Y2001/\*,/data/NTSG\_Products/MOD16/MOD16A2.105\_MERRAGMAO/Y2001 \ > –R \*.html,\*.htm files.ntsg.umt.edu/data/NTSG\_Products/MOD16/MOD16A2.105\_MERRAGMAO

Here we are downloading data from the Y2001 from the /data/NTSG\_Products/MOD16/MOD16A2.105\_MERRAGMAO/ URI. *(This is all one line, and the \ at the end allows a user in bash to press ENTER without executing the command)* 

#### **Downloading multiple folders from MOD16 example**

 $$$  wget  $-I$   $0$  -r  $-M$  -np  $-I$   $\backslash$ 

> /data/NTSG Products/MOD16/MOD16A2.105\_MERRAGMAO/Y2001/\*,/data/NTSG\_Products/MOD16/MOD16A2.105\_MERRAGMAO/Y2001,

> /data/NTSG Products/MOD16/MOD16A2.105 MERRAGMAO/Y2002/\*,/data/NTSG Products/MOD16/MOD16A2.105 MERRAGMAO/Y2002

> –R \*.html,\*.htm files.ntsg.umt.edu/data/NTSG\_Products/MOD16/MOD16A2.105\_MERRAGMAO

Here we are downloading data from the Y2001, Y2002 from the /data/NTSG\_Products/MOD16/MOD16A2.105\_MERRAGMAO/ URI.

*(This is all one line, and the \ at the end allows a user in bash to press ENTER without executing the command. Although there is a line break after Y2001 for illustration purposes, all of the folder listings in –I should be on a single line.)* 

View the wget docs here: <https://www.gnu.org/software/wget/manual/wget.html>

There is a special utility for Windows called VisualWget that allows you to schedule wget jobs via a graphical user interface. To download this, you can go to

<https://sites.google.com/site/visualwget/a-download-manager-gui-based-on-wget-for-windows> .

You want to download the "vwget-2.5a2-wget-1.11.4-bin.zip" file.

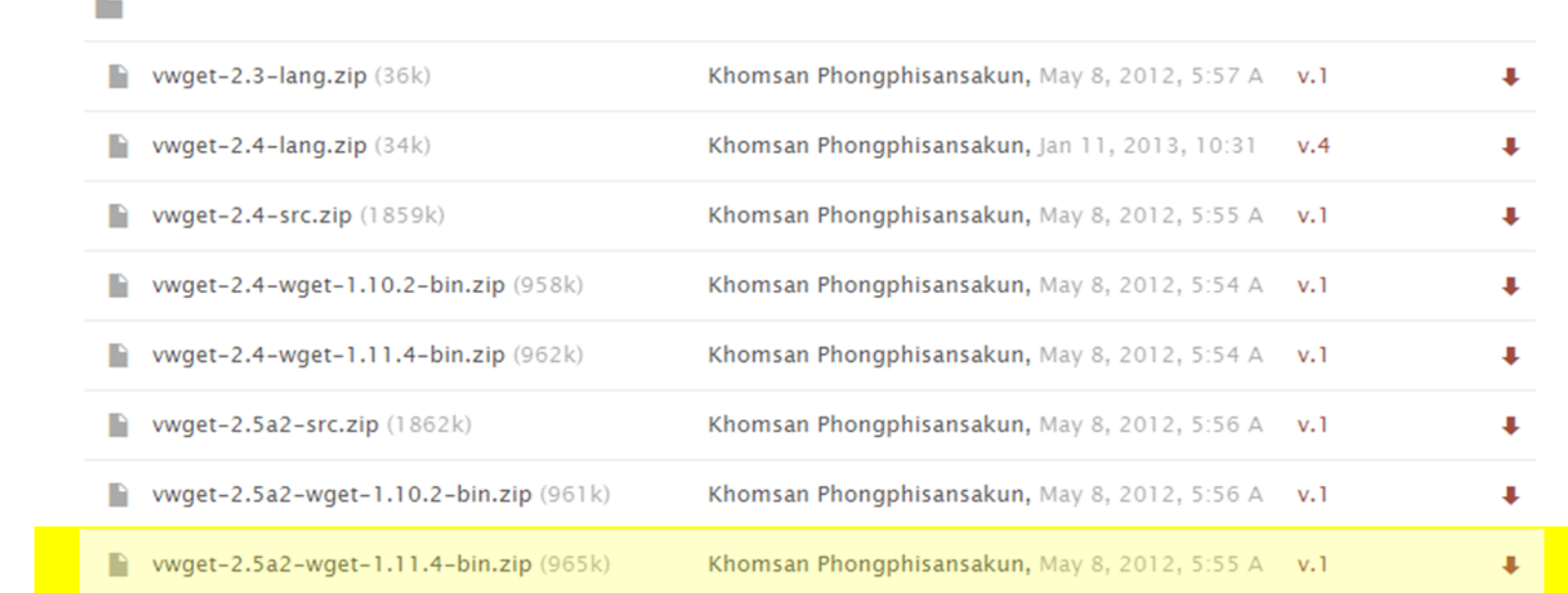

 $\bullet$ 

- Extract VisualWget (In this example, the file vwget-2.5a2-wget-1.11.4-bin.zip was extracted to Documents\VWget)
- Double-click on VisualWget.exe

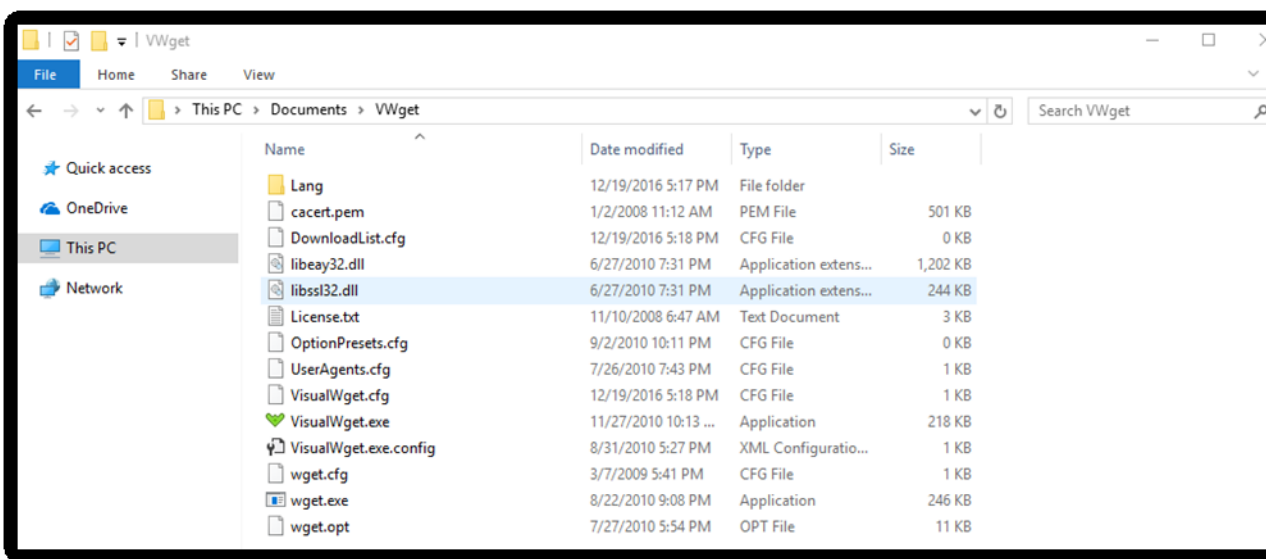

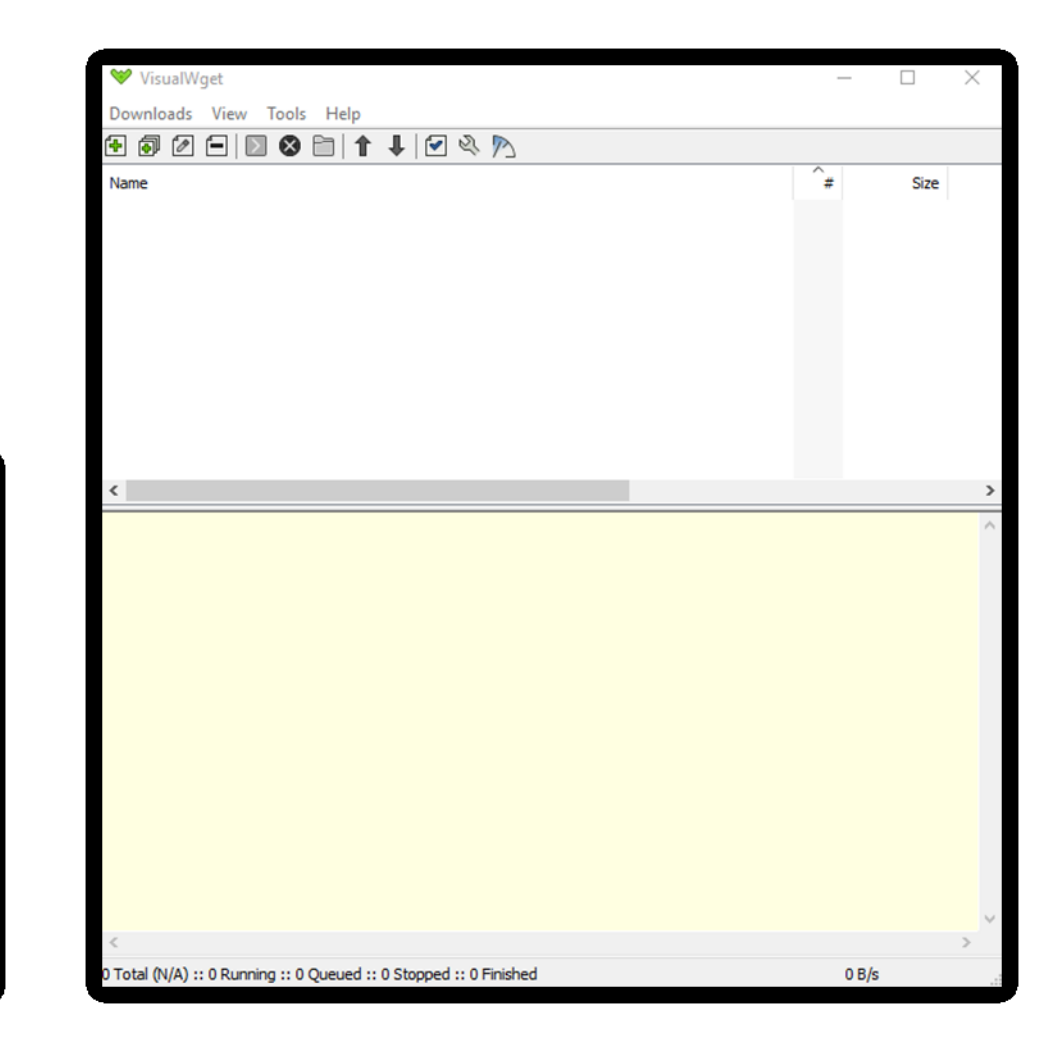

In this example, we are going to download the files.ntsg.umt.edu/models directory.

- 1. Click on the icon with a plus sign in the upper left hand corner to start a new job.
- 2. In General > URLs, put files.ntsg.umt.edu/models
- 3. In General > Save files to, put a where you would like to save the retrieved files.
- 4. In HTTP > User agent, put Chrome. (Or whatever browser you want and have installed- this allows wget to emulate a browser connection)
- 5. In Advanced > Directory, ensure that --no-host-directories is checked.
- 6. In Advanced > Recursive Retrieval, ensure that:
	- --recursive is checked
	- --level is checked and 0 is entered for the NUMBER value
- 7. In Advanced > Recursive Accept/Reject, ensure that:
	- --reject is checked and \*.htm,\*.html is entered for the LIST value
	- --include-directories is checked and /models/\*,/models is entered for the LIST value
	- --no-parent is checked
- 8. Press OK. If "Start this download when I click OK" is checked, then the job will start right away. If it's not, then you have to right click the job and press "Start" to start it.

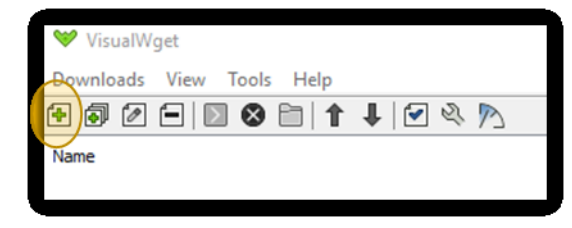

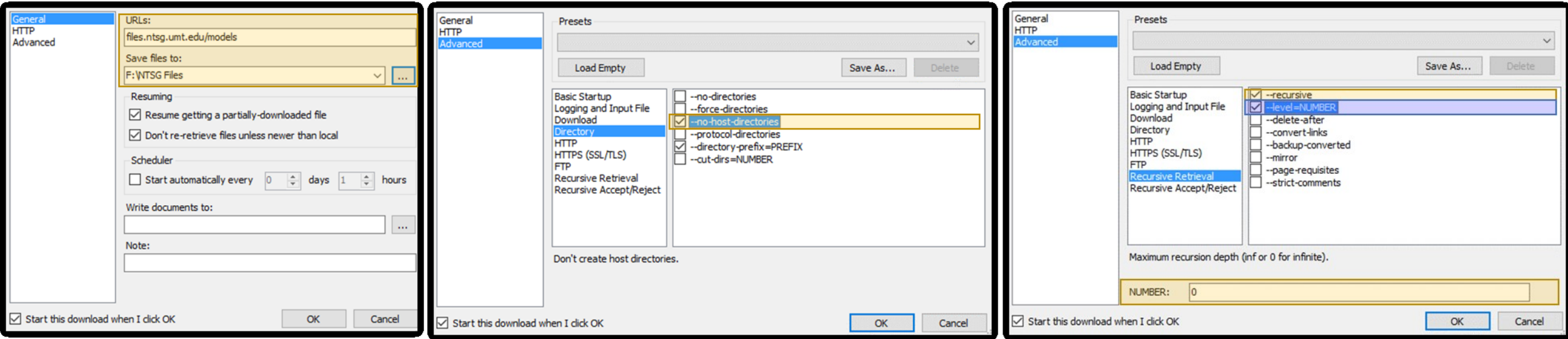

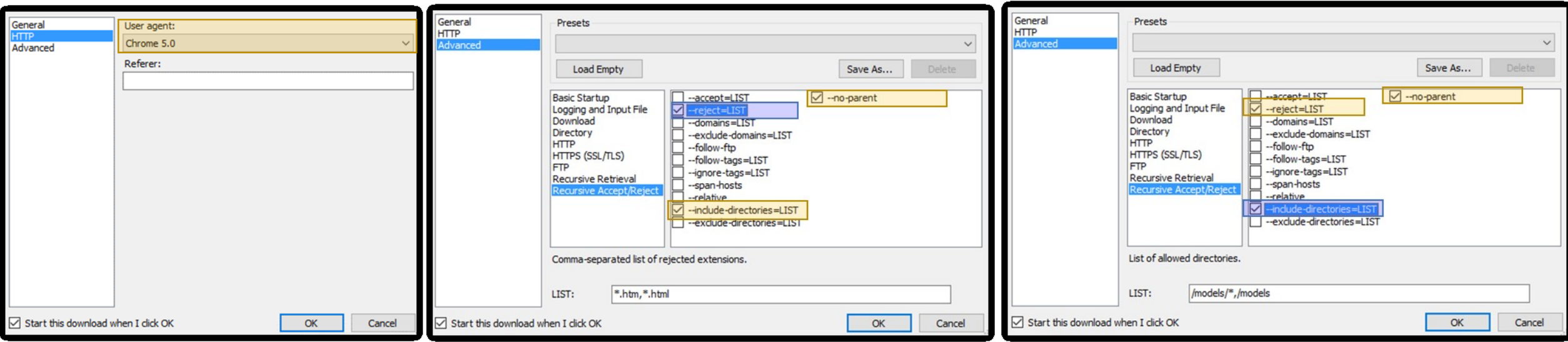